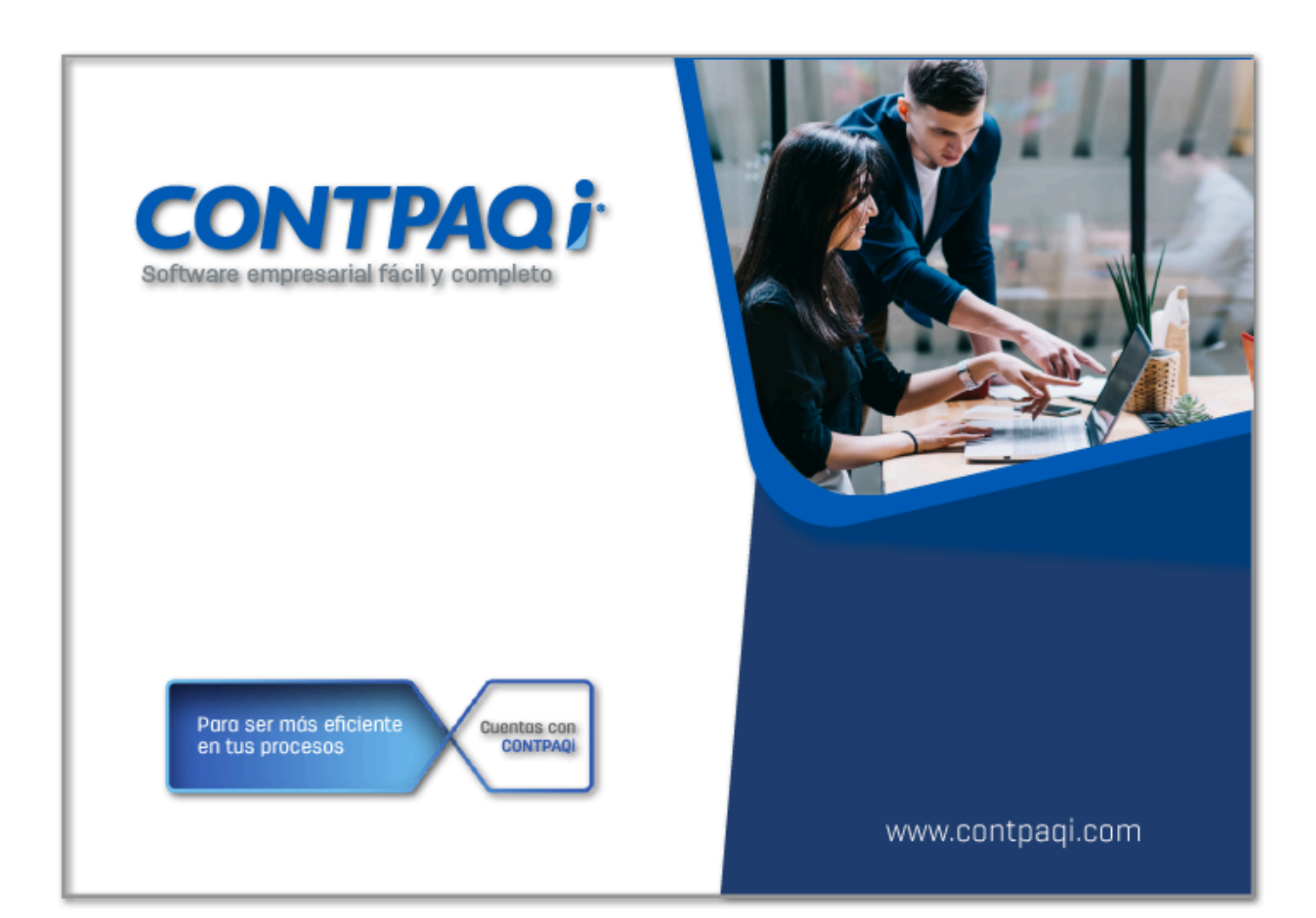

# **Carta Técnica**

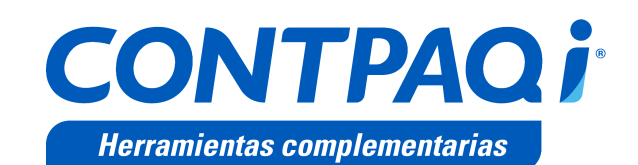

Perfil de este contenido: Toda la comunidad CONTPAQi®

# **CONTPAQi® Herramientas complementarias 8.2.1**

### Versión: 8.2.1 Liberación: 21 de diciembre de 2023

20231219

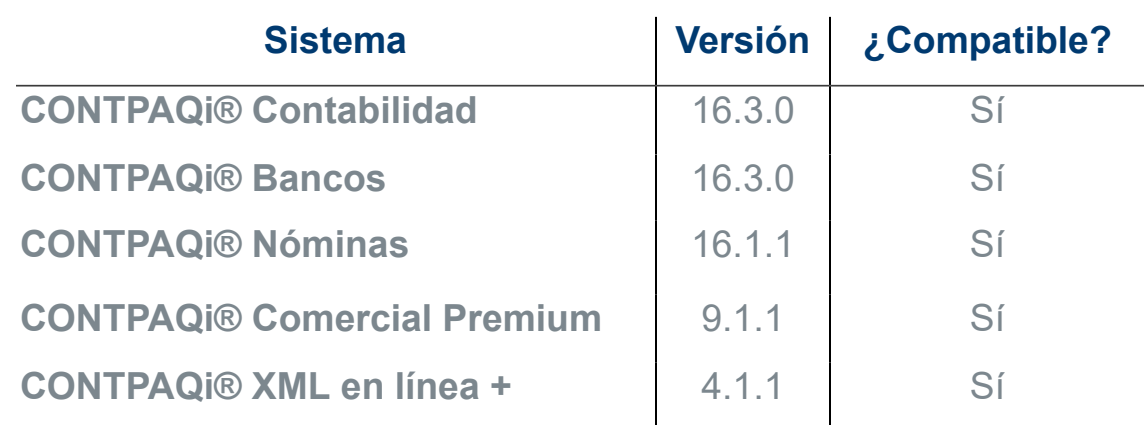

### Recuerda:

• Al actualizar una versión, es **OBLIGATORIO** cerrar el sistema.

• Programa el proceso de actualización y avisa oportunamente a los usuarios de las terminales antes de ejecutarlo.

#### Consideraciones: A

• Para que **CONTPAQi® Herramientas complementarias** funcione de forma correcta en un sistema operativo **Windows Server 2016** es necesario que tengas instalado **.NET Framework versión 4.8 o superior**, de lo contrario al generar el PDF de tus documentos CFDI se mostrarán en blanco.

• A partir de la versión 7.0.1 de **CONTPAQi® Herramientas complementarias** concluyen los servicios de soporte técnico y mantenimiento a Lucene y **Administrador de Documentos Digitales**.

• A partir de la versión **5.2.3** de **CONTPAQi® Herramientas Complementarias** es necesario contar con **CONTPAQi® Nóminas 12.3.1**, para que la simulación de **Carta Finiquito** se muestre correctamente, en caso contrario, la simulación no mostrará todos los conceptos correspondientes. Es importante se realice la actualización de ambos productos **CONTPAQi®**.

• Te recomendamos que tus aplicaciones **CONTPAQi®** utilicen la misma versión de **SQL** que hayas configurado para el **ADD**.

• Toma en cuenta que podrás continuar operando tus aplicaciones con la versión actual de **SQL** que tengas instalada.

• Al instalar **CONTPAQi® Herramientas Complementarias**, es necesario que tengas instalado previamente el **símbolo del sistema (CMD) de Windows®**.

# **Novedades**

# Complemento Carta Porte 3.0

**Folios** C522686, C521434, C527597, C531850, C531858, C531934, C531935, C534309, C534311, C534313, C534314, C534317

### **Beneficio**

En esta versión de **CONTPAQi® Herramientas complementarias** se incluye el **Complemento Carta Porte 3.0**, cuya funcionalidad aplica en los siguientes procesos o módulos de los sistemas **CONTPAQi®**:

Emisión, validación y carga de XML en el ADD.

[Nuevas etiquetas en tus Formatos Digitales.](#page-5-0)

### **Importante**

• La versión 3.0 del **Complemento Carta Porte** entró en vigor el 25 de noviembre de 2023; por lo que, a partir de esta fecha hasta el 31 diciembre de 2023 se tendrá un periodo de convivencia de la versión 3.0 y la 2.0.

• A partir del 1 de enero de 2024 únicamente será válida la emisión del CFDI con la versión **3.0** del complemento **Carta Porte**.

### <span id="page-5-0"></span>Nuevas etiquetas en tus Formatos Digitales

**Folios** C521434, C527597, C531850, C531858, C531934, C531935, C534309, C534311, C534313, C534314, C534317

### **Beneficio**

En esta versión, se incluyen nuevas etiquetas para el uso del complemento Carta Porte 3.0, las cuales podrás configurar en tus **Formatos Digitales** de **CONTPAQi® Comercial Premium**, y visualizar en la representación de tus formatos **PDF** de los CFDI.

Podrás ver las etiquetas desde la tabla: **CFD - CARTA PORTE** de tu editor de formatos digitales.

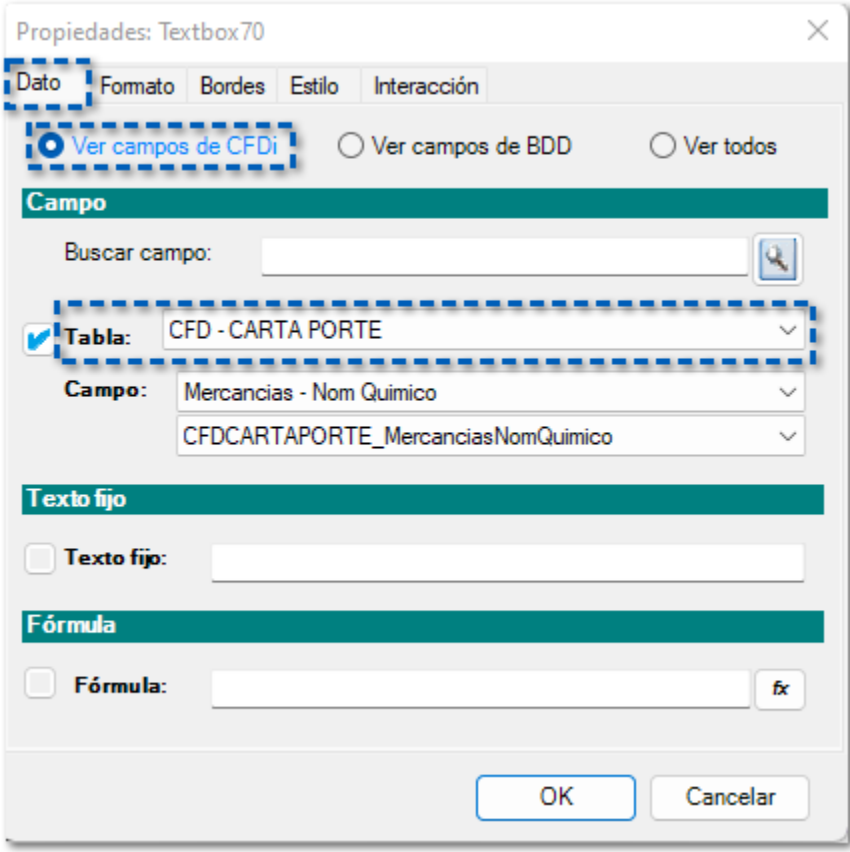

Las nuevas etiquetas son las siguientes:

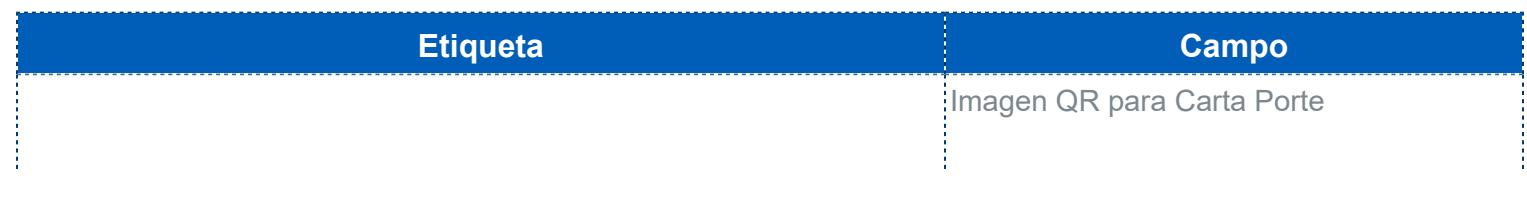

j

**CFDCARTAPORTE\_CCP\_QR** Nota: Si deseas utilizar esta etiqueta en un formato a la medida deberás realizar una configuración especial, para más detalle haz clic **[aquí](#page-10-0)**.

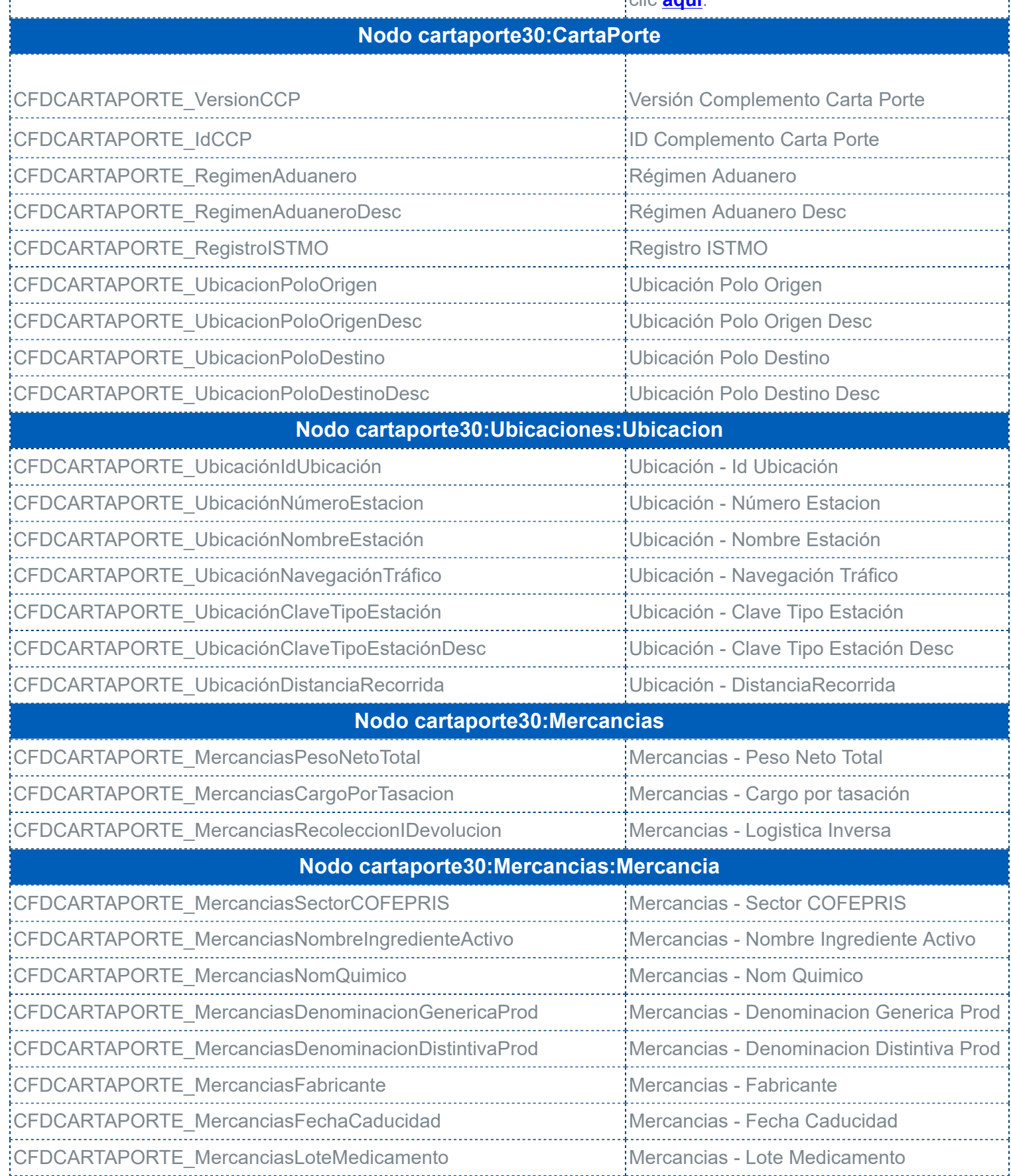

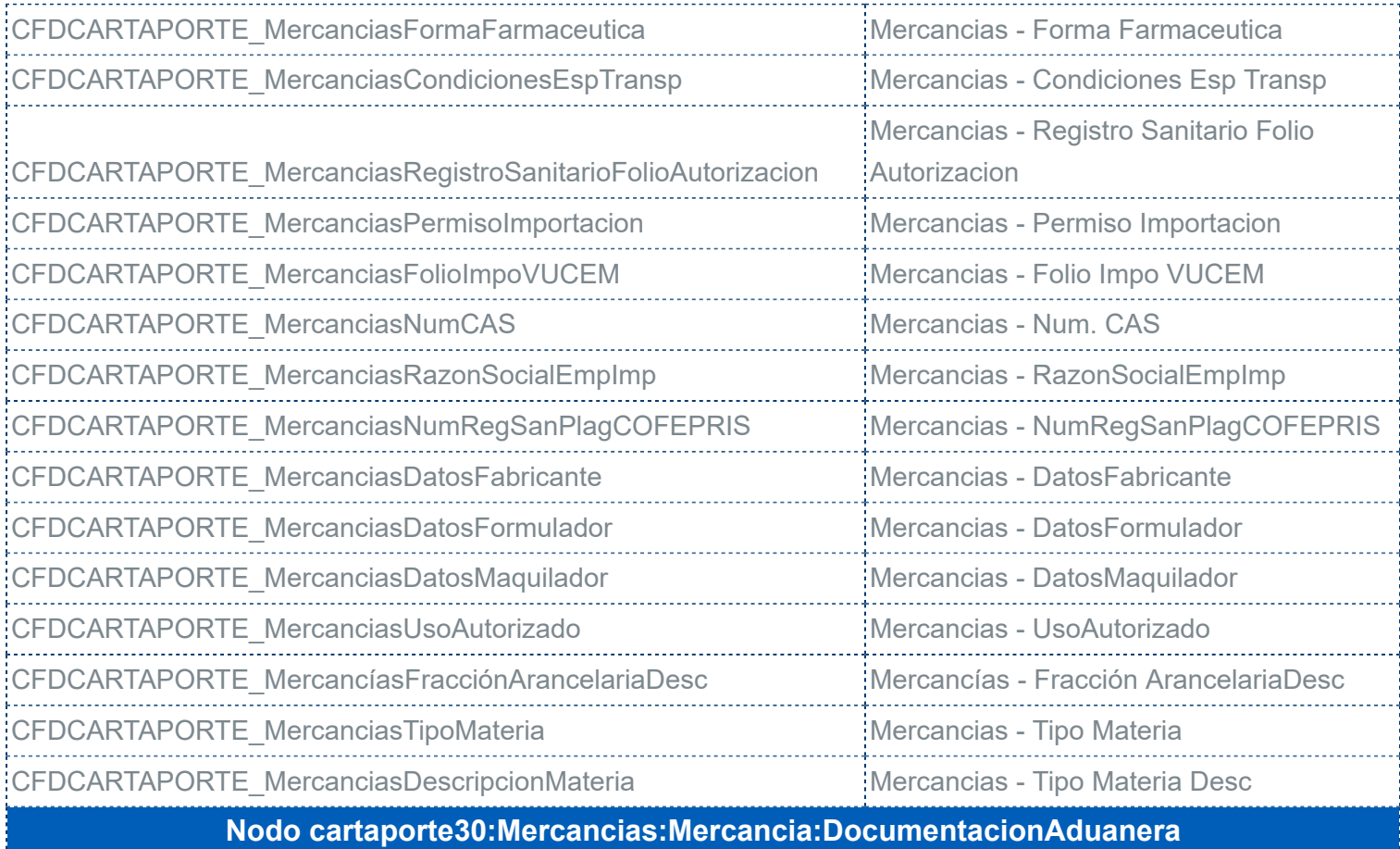

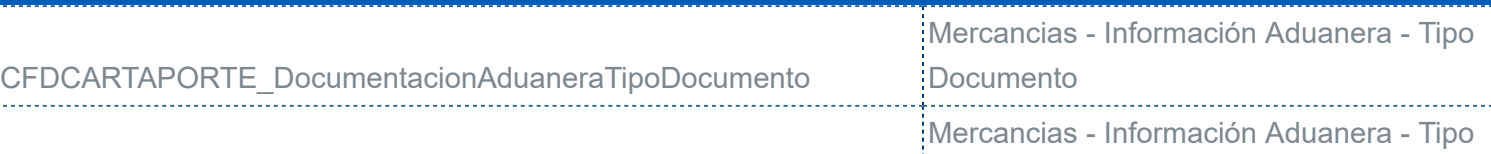

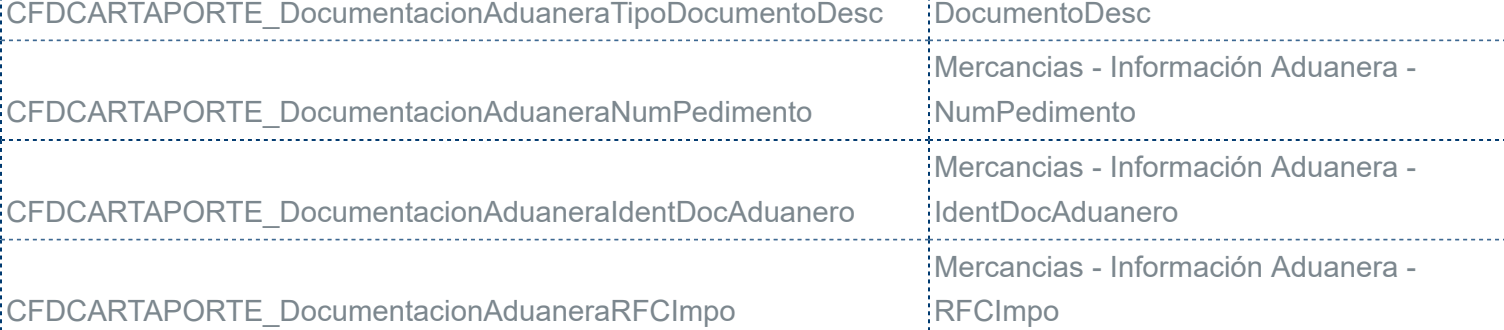

#### **Nodo cartaporte30:Mercancias:Mercancia:CantidadTransporta**

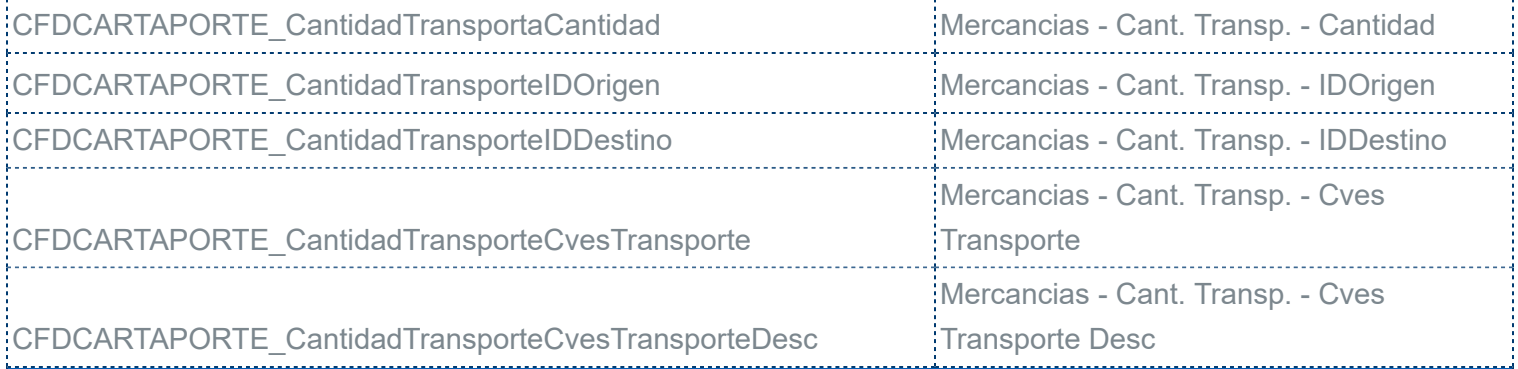

**Nodo cartaporte30:Mercancias:Mercancia:DetalleMercancia**

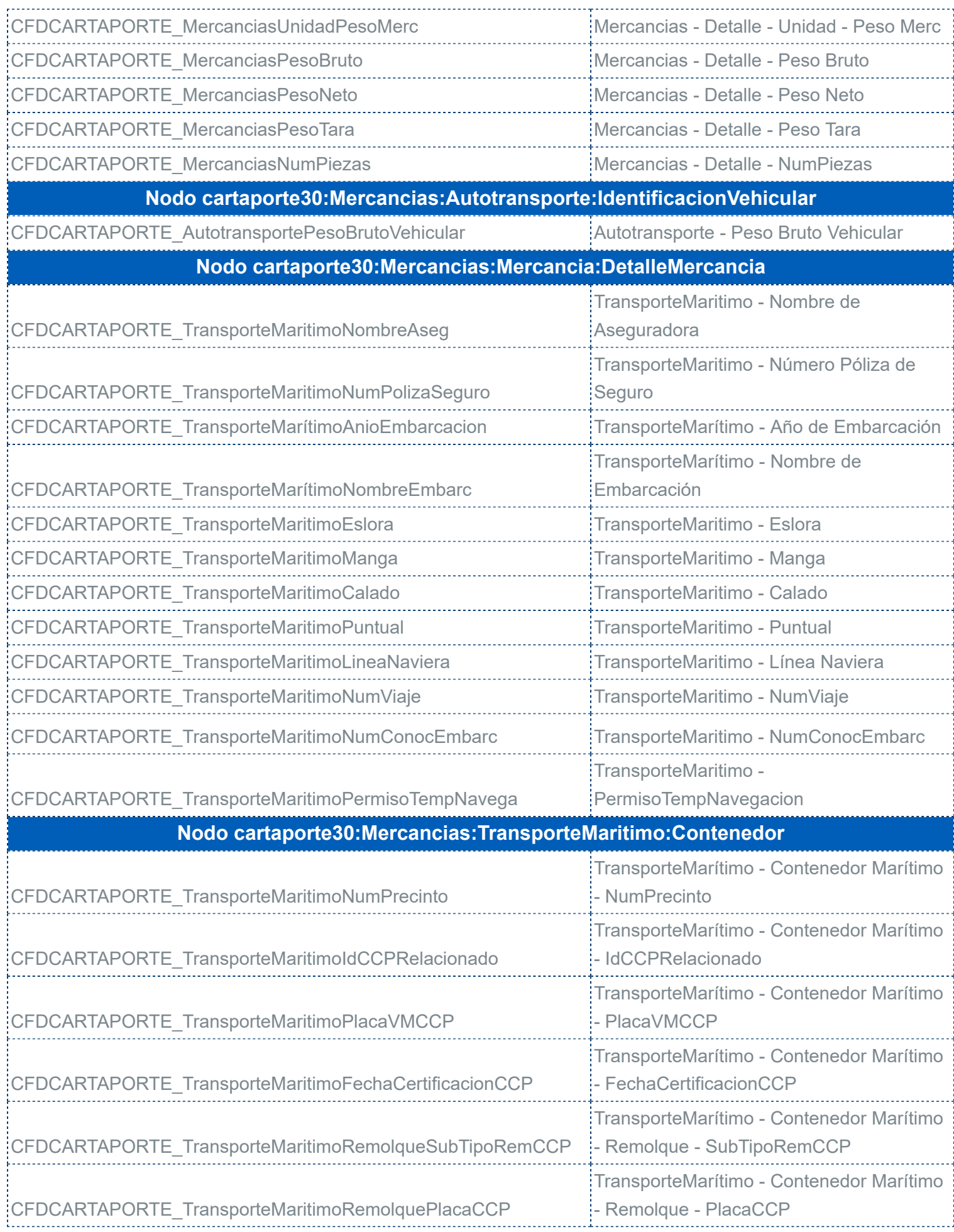

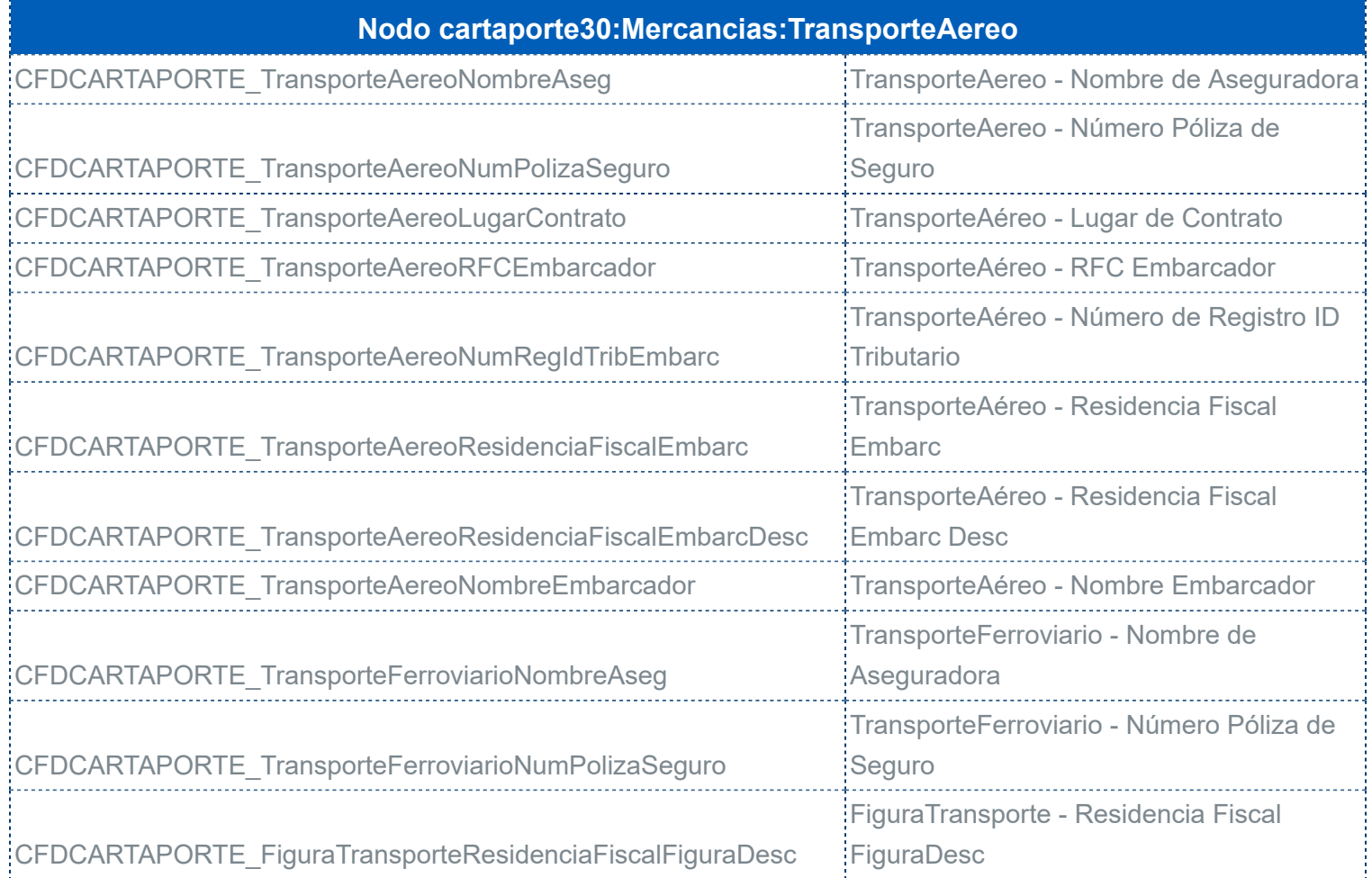

### <span id="page-10-0"></span>**¿Cómo configurar la etiqueta: CFDCARTAPORTE\_CCP\_QR en un formato a la medida?**

Para configurar la etiqueta: **CFDCARTAPORTE\_CCP\_QR** en un formato a la medida y que esta se visualice de forma correcta, realizar lo siguiente:

#### **Consideración** Œ

Te sugerimos que previo a cualquier modificación realices un respaldo de tu formato.

**Paso Acción**

Dentro del sistema **CONTPAQi® Comercial Premium**, ve al menú **Empresa** y haz clic en la opción **Editor de Formatos Digitales**.

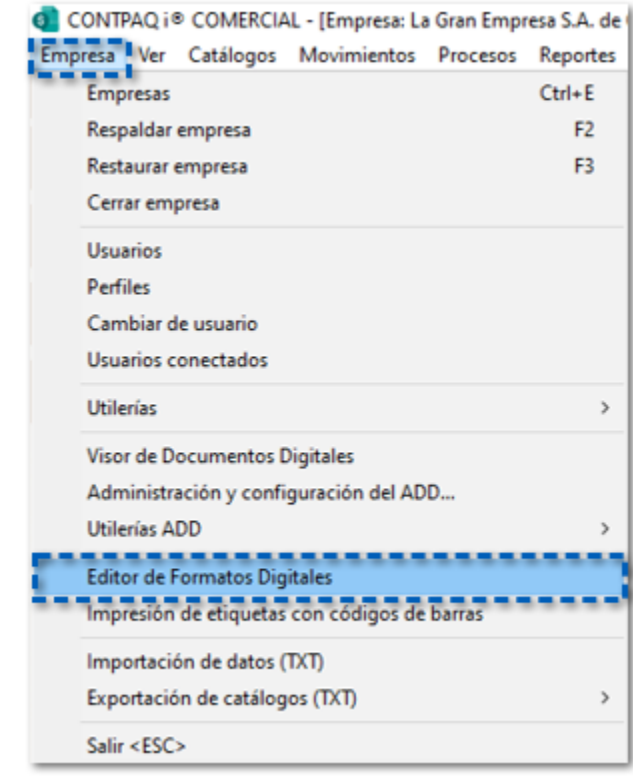

## **Nota**

Para ingresar al **Editor de Formatos Digitales**, deberá estar abierta la empresa.

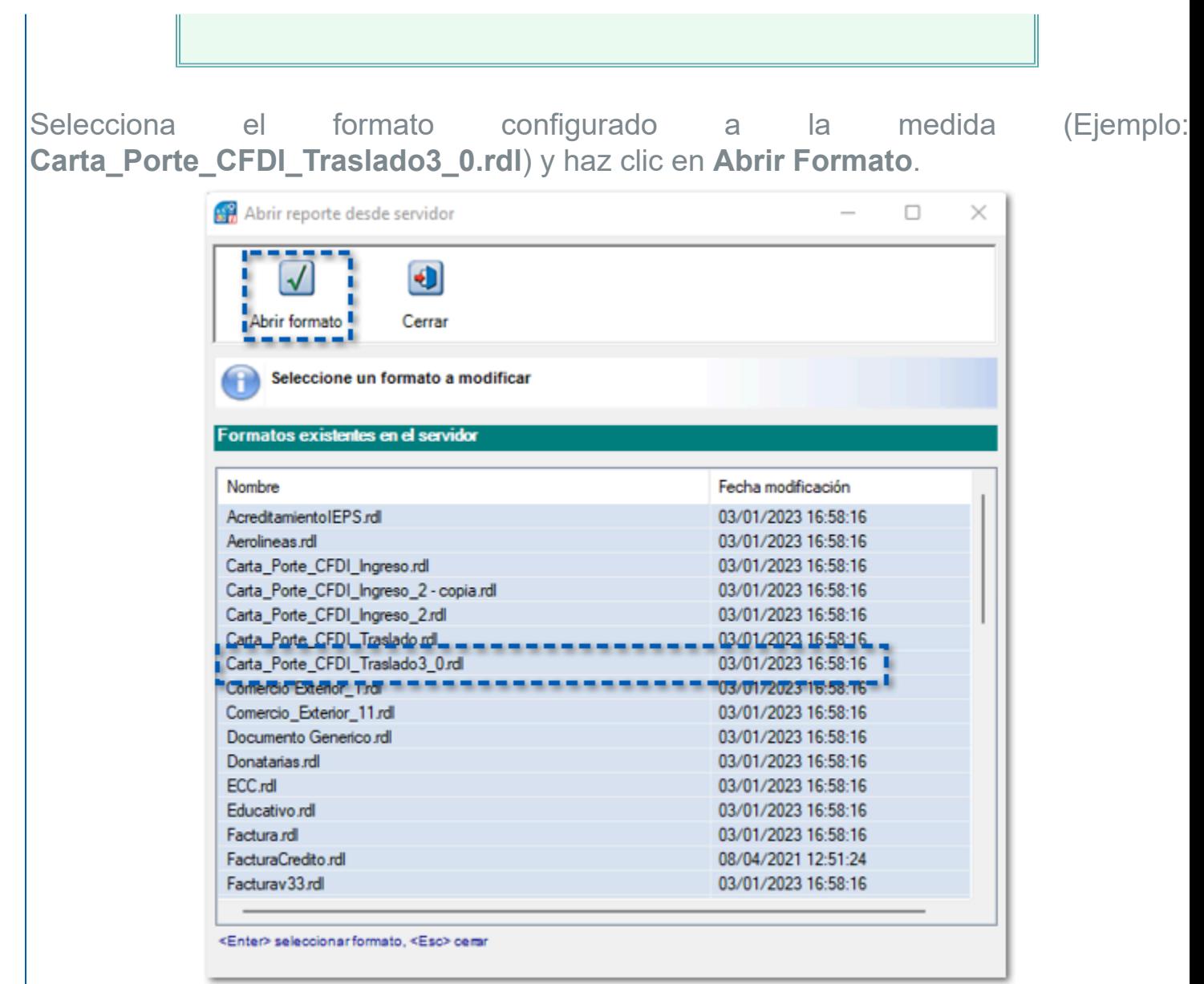

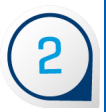

Se mostrará el formato posicionado en la pestaña **Diseño del Reporte**, primero deberás registrar la etiqueta en tu formato.

Identifica el área en la que colocarás la etiqueta; haz clic derecho sobre el espacio vacío, en la opción **Insertar** elige **Texto/Campo**.

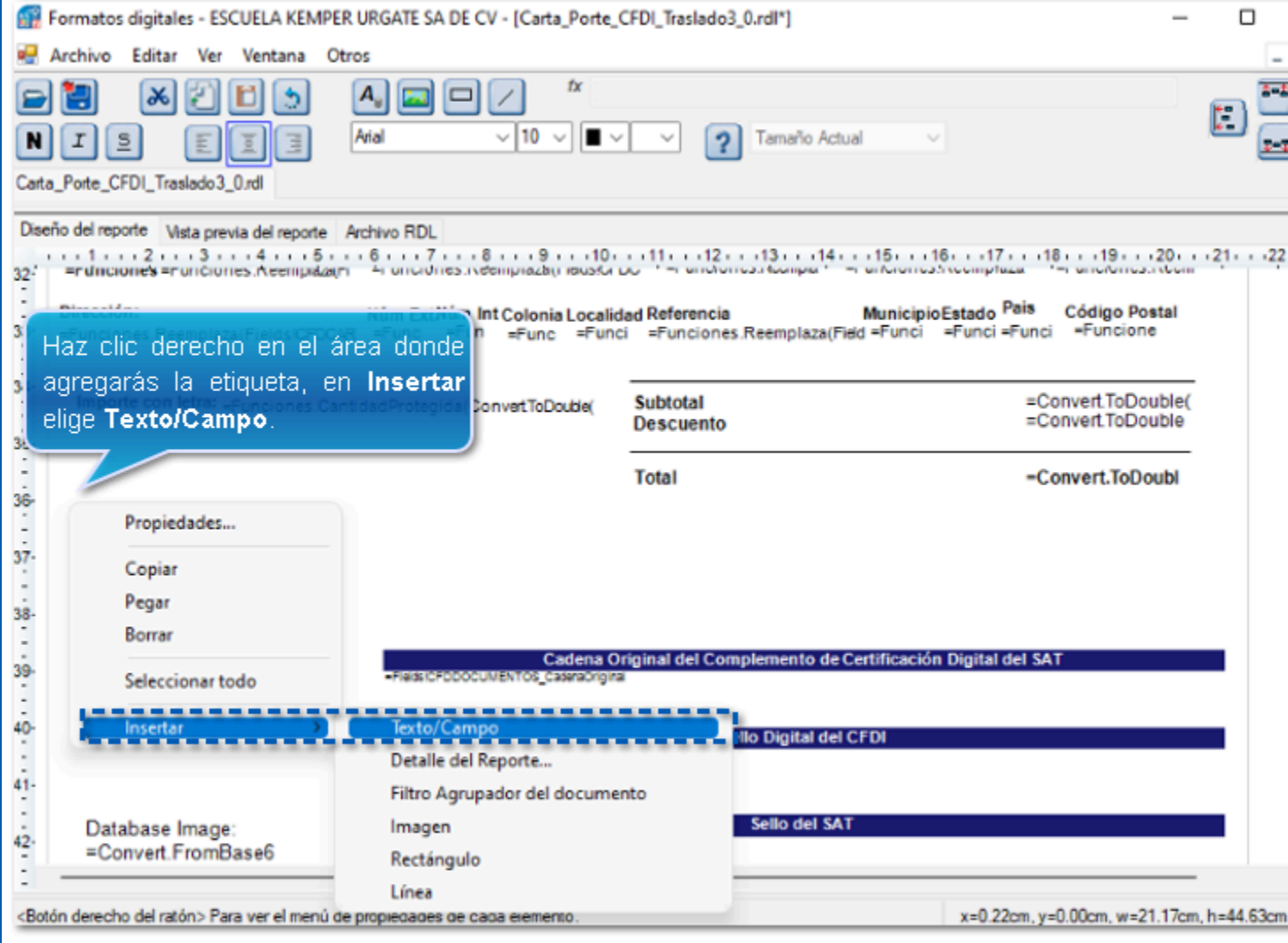

Se mostrará la siguiente ventana, en la pestaña **Dato**, selecciona **Ver campos de CFDi**, enseguida elige la tabla: **CFD - CARTA PORTE** y el campo Imagen QR para Carta Porte, podrás ver que en la parte inferior ya se muestra la etiqueta **CFDCARTAPORTE\_CCP\_QR**; posteriormente haz clic en **OK**.

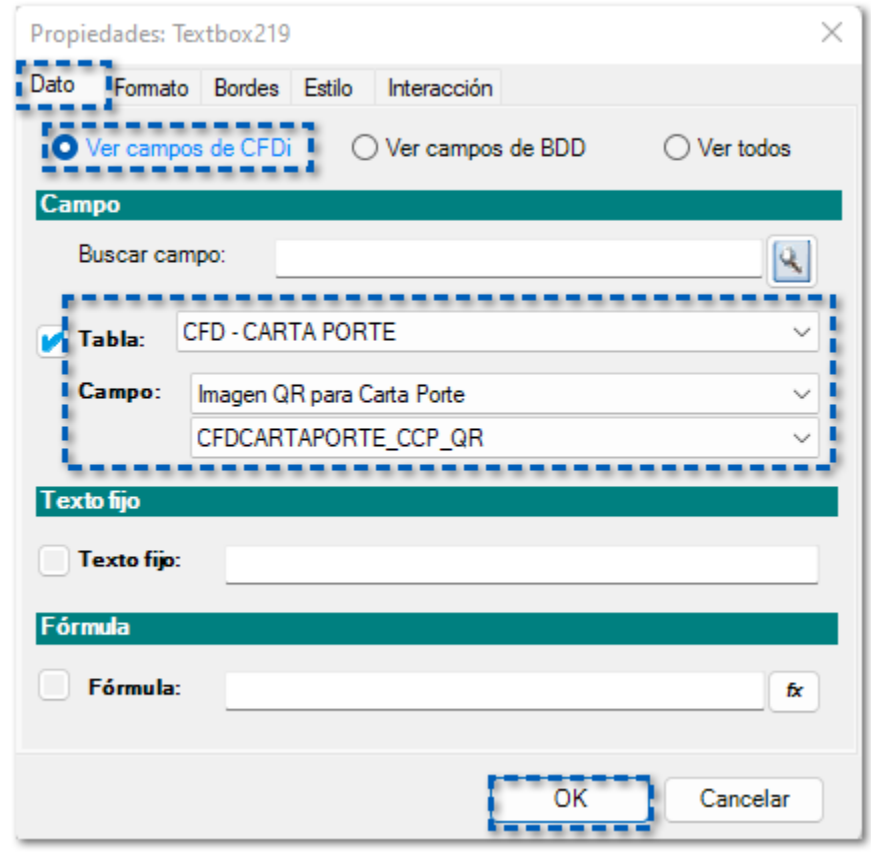

Podrás ver que se muestra el cuadro de texto con la etiqueta, la cual ya fue registrada en el formato; selecciona el cuadro de texto y presiona la tecla **Suprimir** para eliminarlo.

 $\left(3\right)$ 

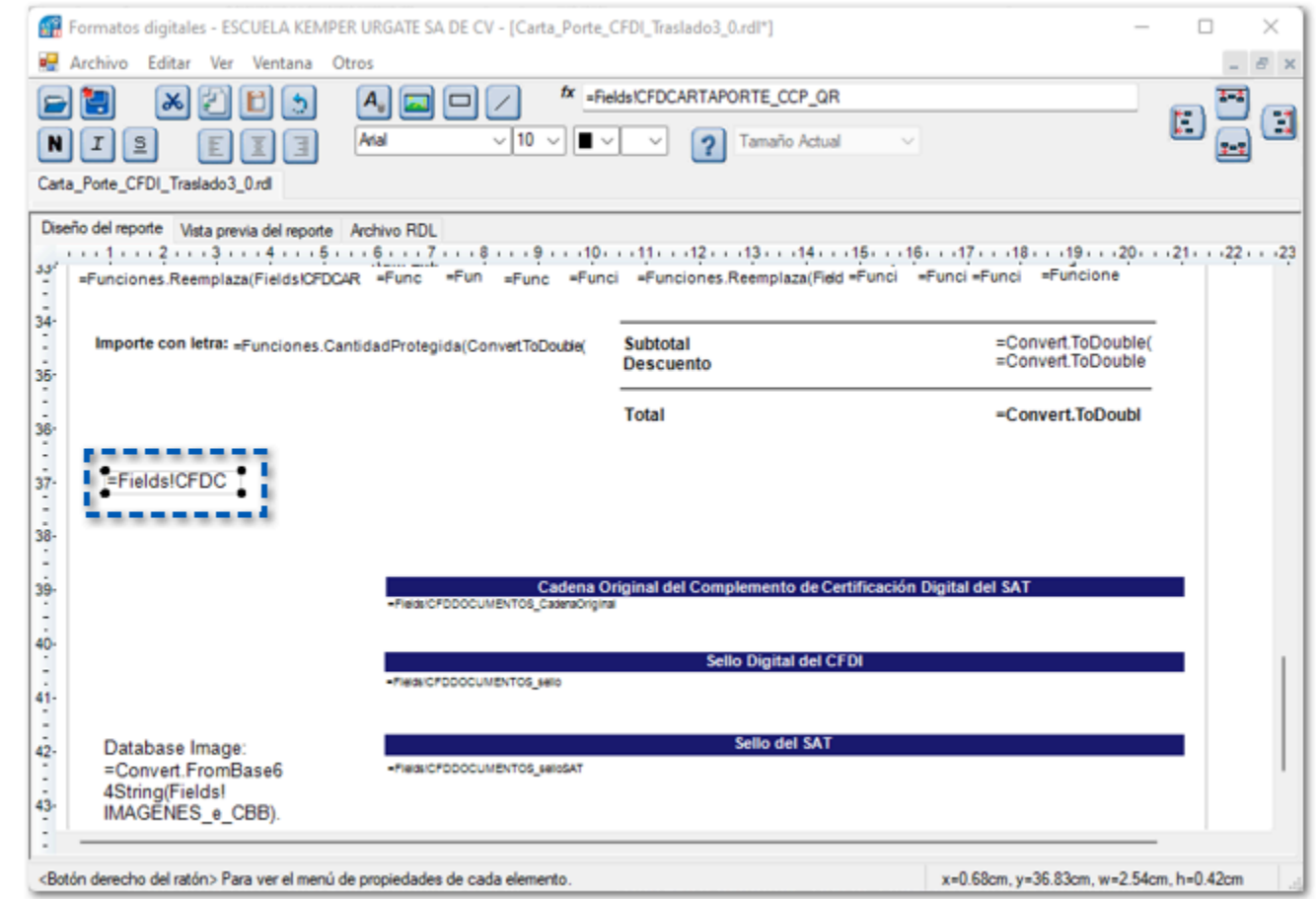

Ahora, agregaremos el campo de tipo imagen, haz clic derecho en la opción **Insertar** elige **Imagen**.

 $\overline{4}$ 

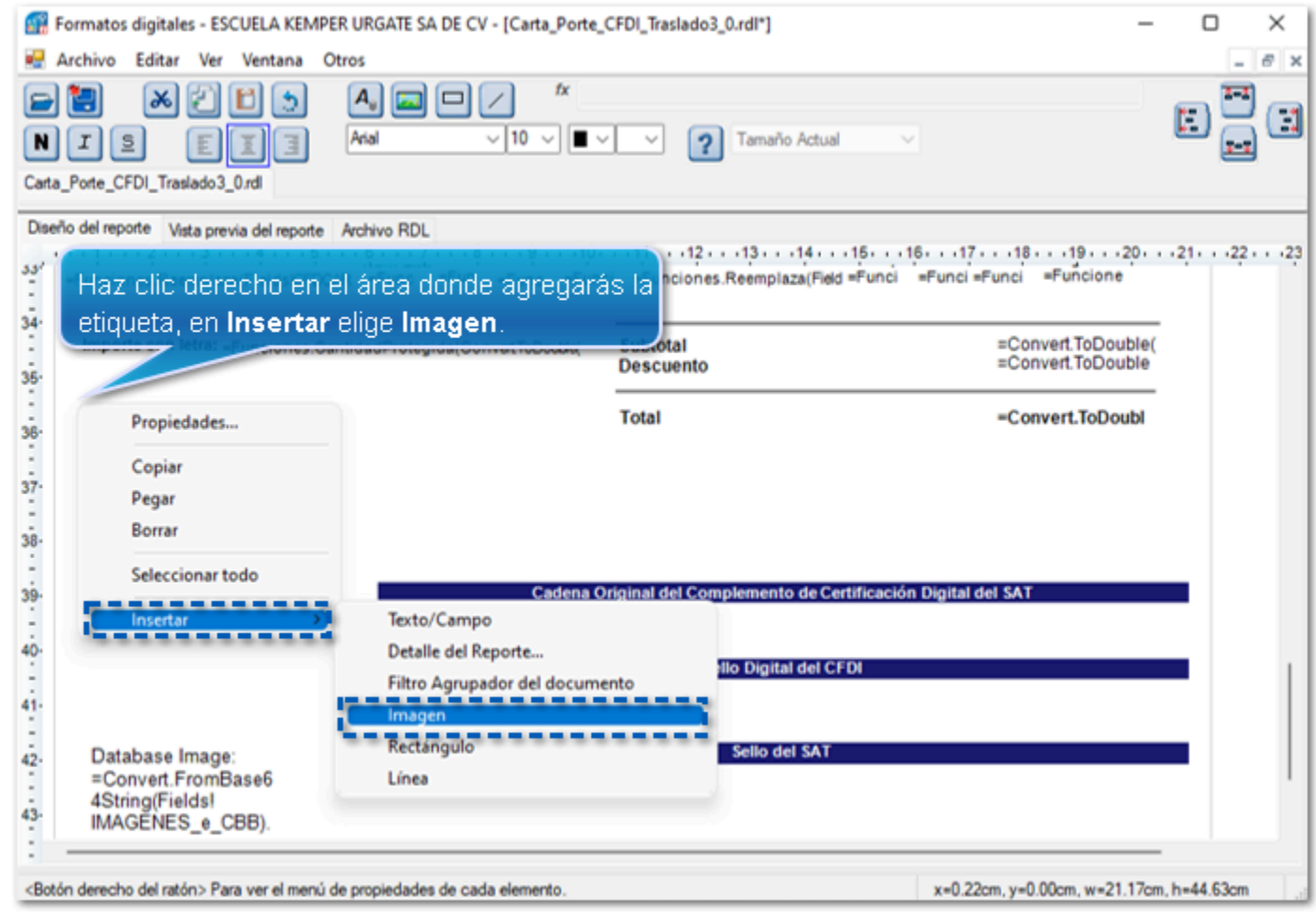

Se mostrará la ventana **Propiedades,** en la pestaña **Imagen** elige **Proviene de un Campo** y haz clic en el botón **T** de la parte inferior.

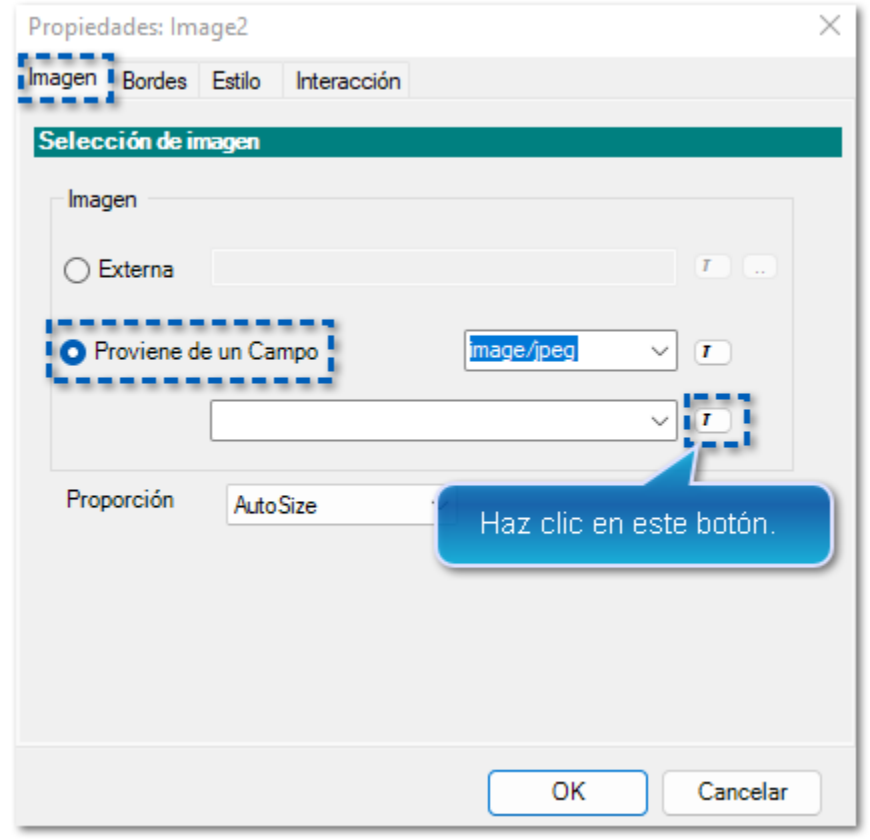

 $\boxed{5}$ 

En el **Editor de expresiones**, identifica la sección **Selección de Funciones**, y haz clic en el icono **+** de **Funciones (Conversión, Números y Cadenas)**; elige la opción **Convert.FromBase64String(s)**, posteriormente haz clic en el botón **Agregar funciones a la fórmula**.

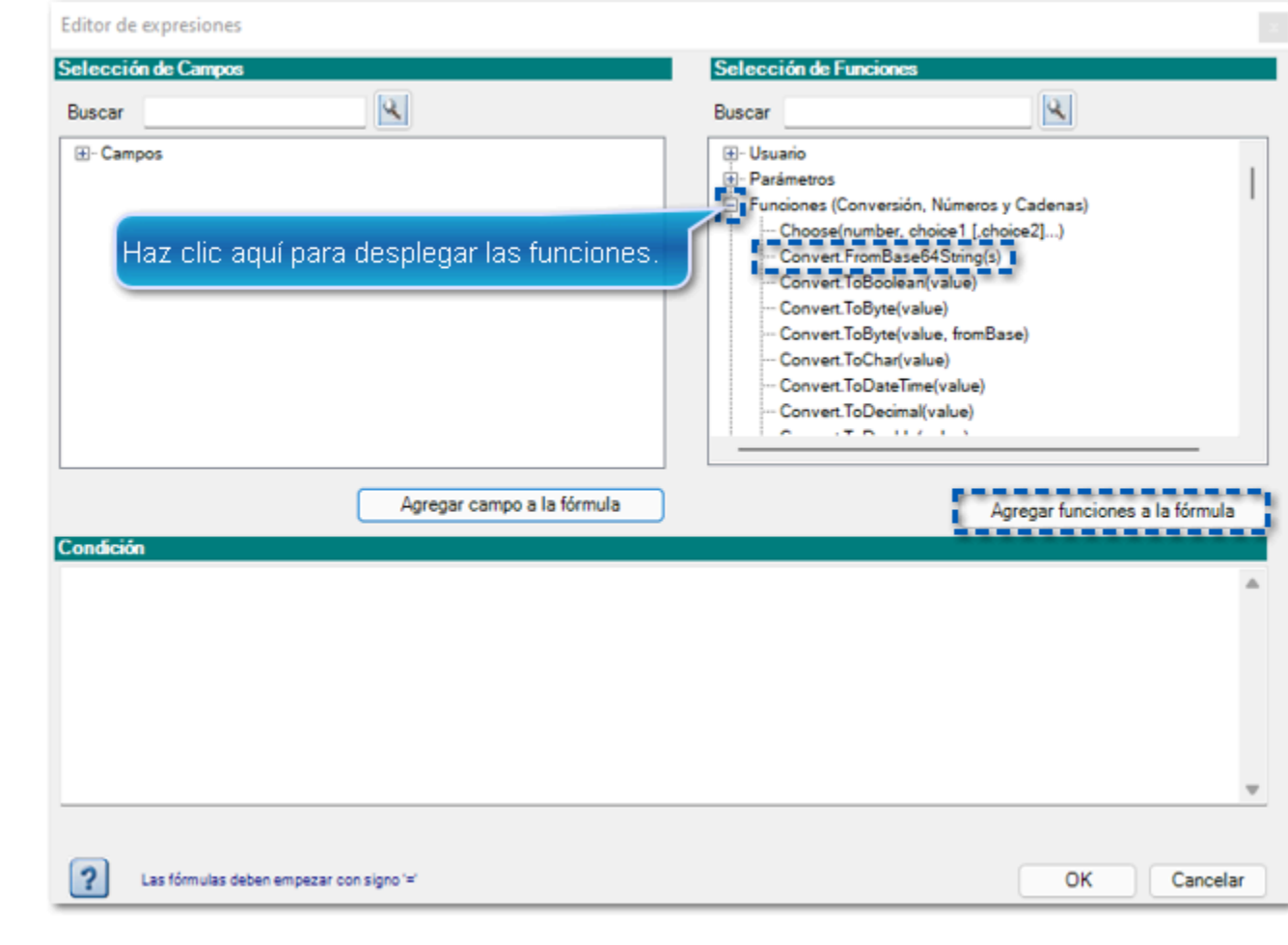

Podrás observar que se muestra la función **=Convert.FromBase64String(s)** dentro de la sección **Condición**.

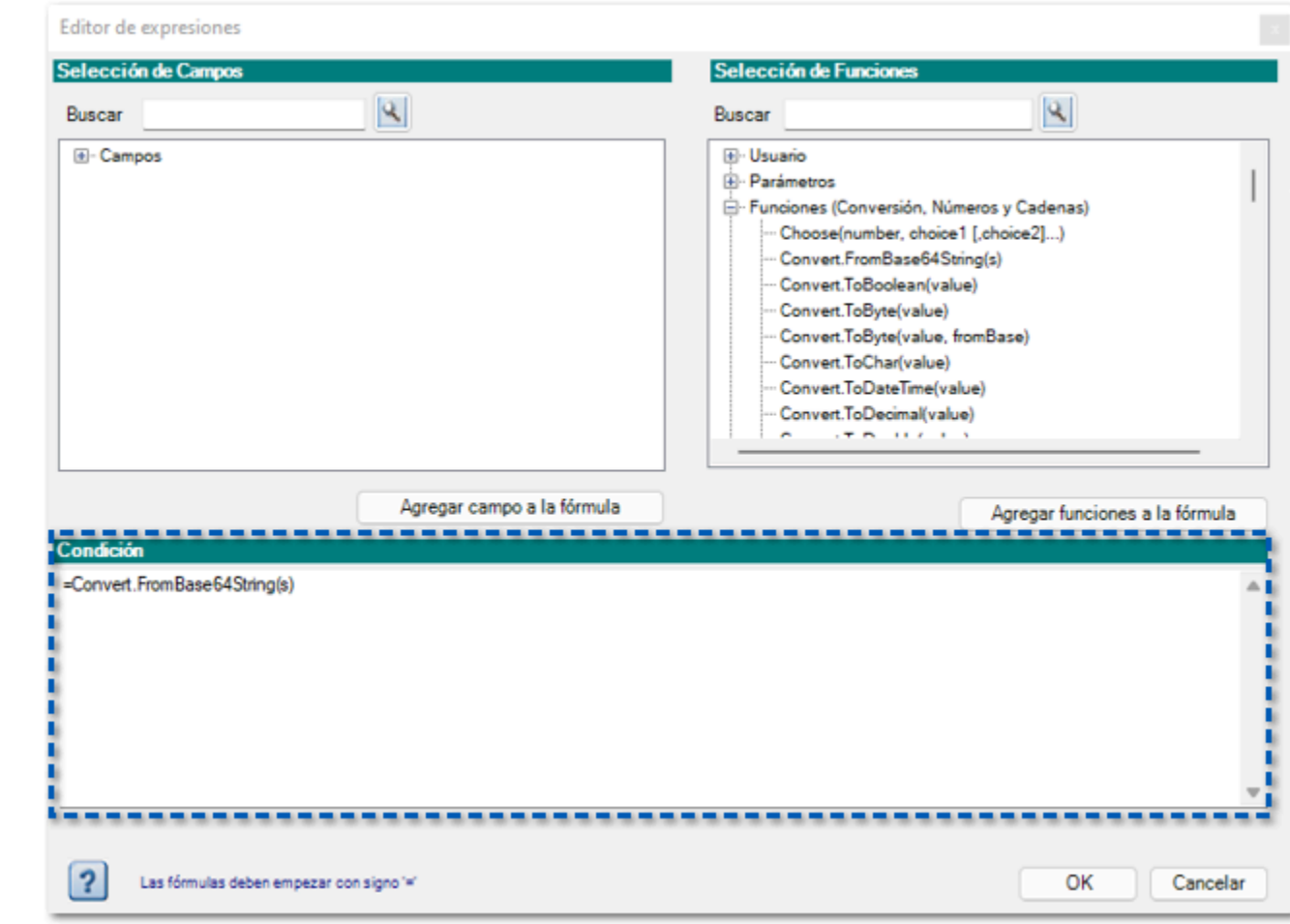

Enseguida incorporaremos la etiqueta **CFDCARTAPORTE\_CCP\_QR** a la función que acabamos de agregar.

Posiciónate dentro del paréntesis de la función y elimina la letra **s**.

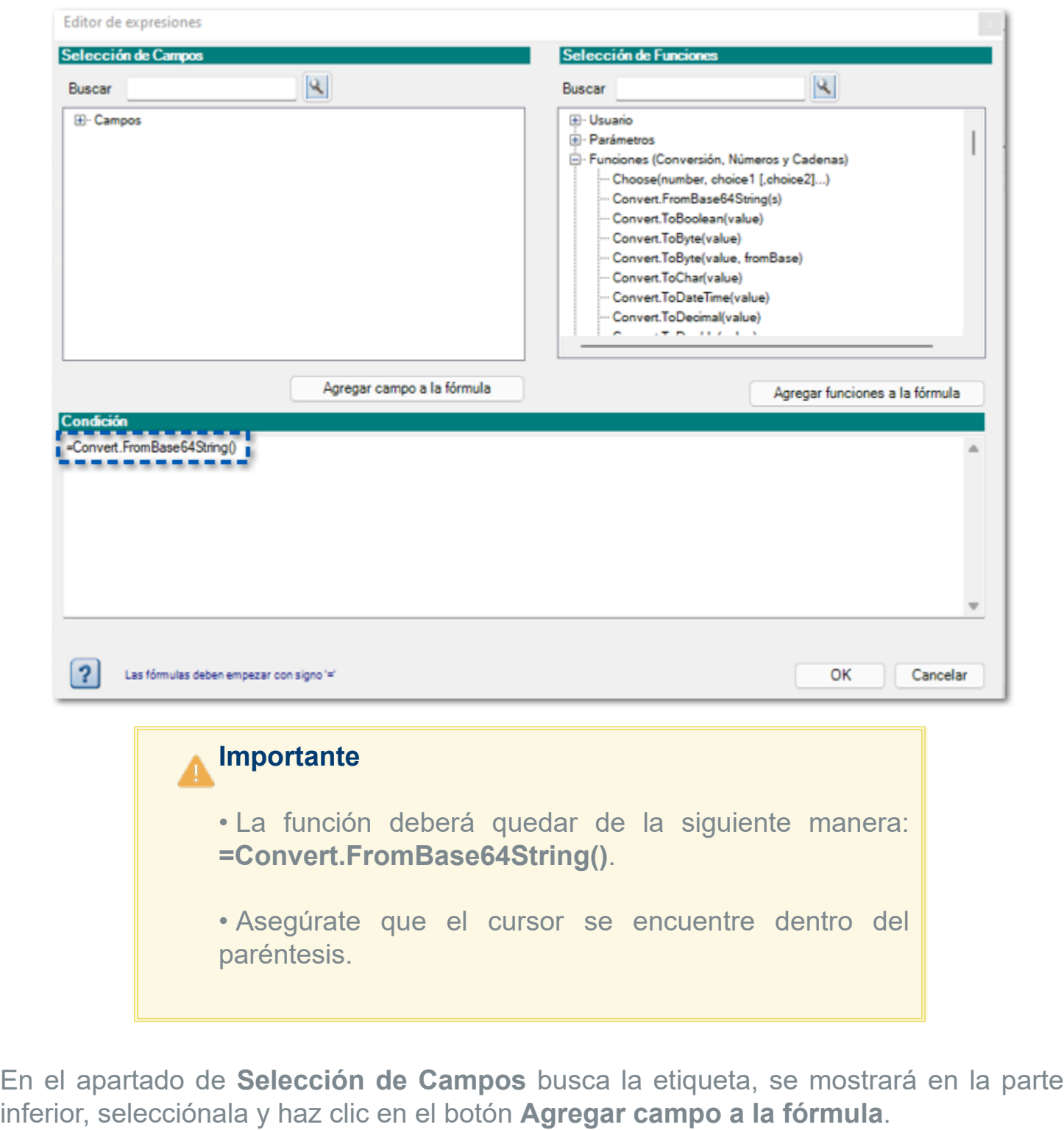

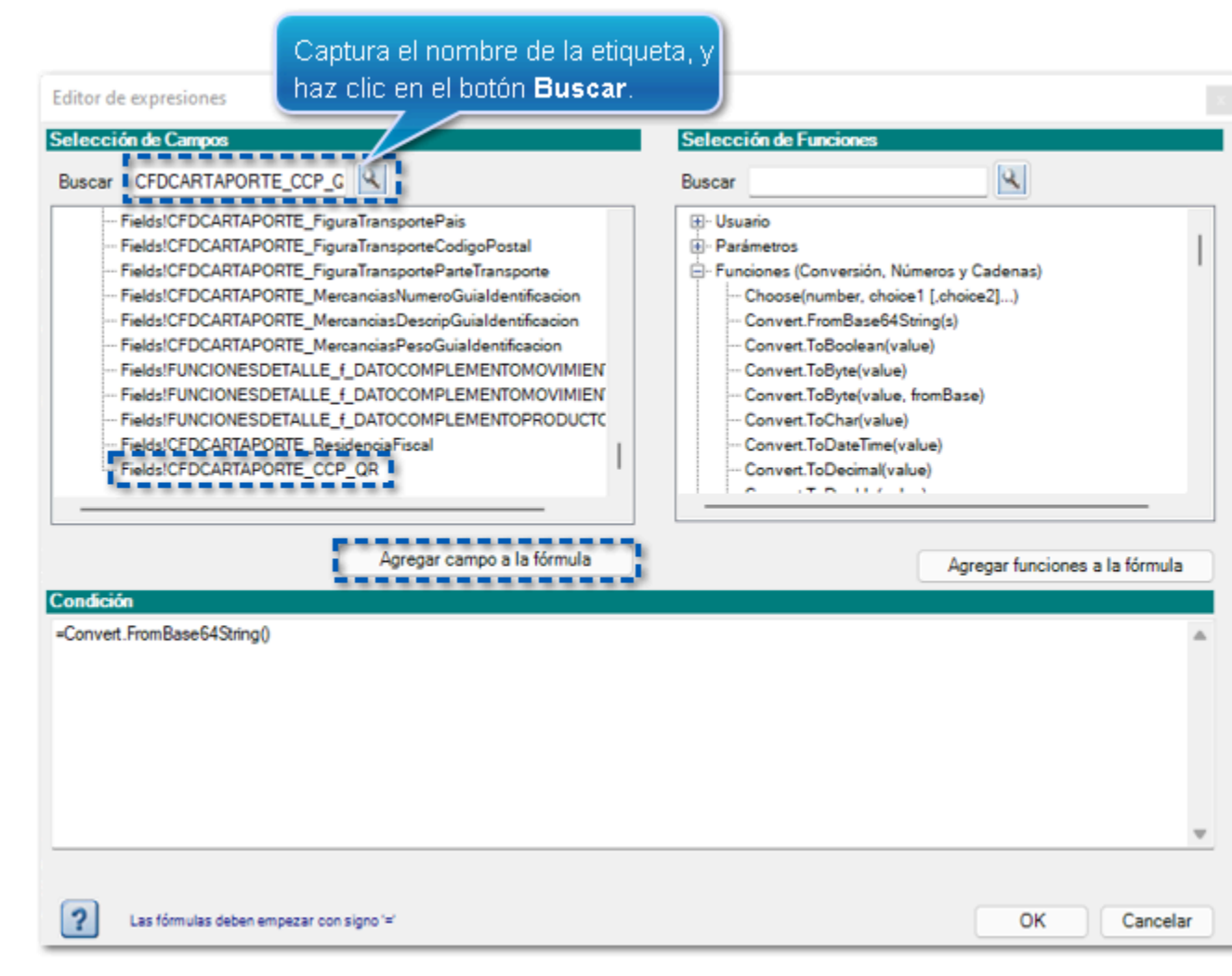

La condición ya cuenta con la etiqueta asignada a la función, haz clic en **OK**.

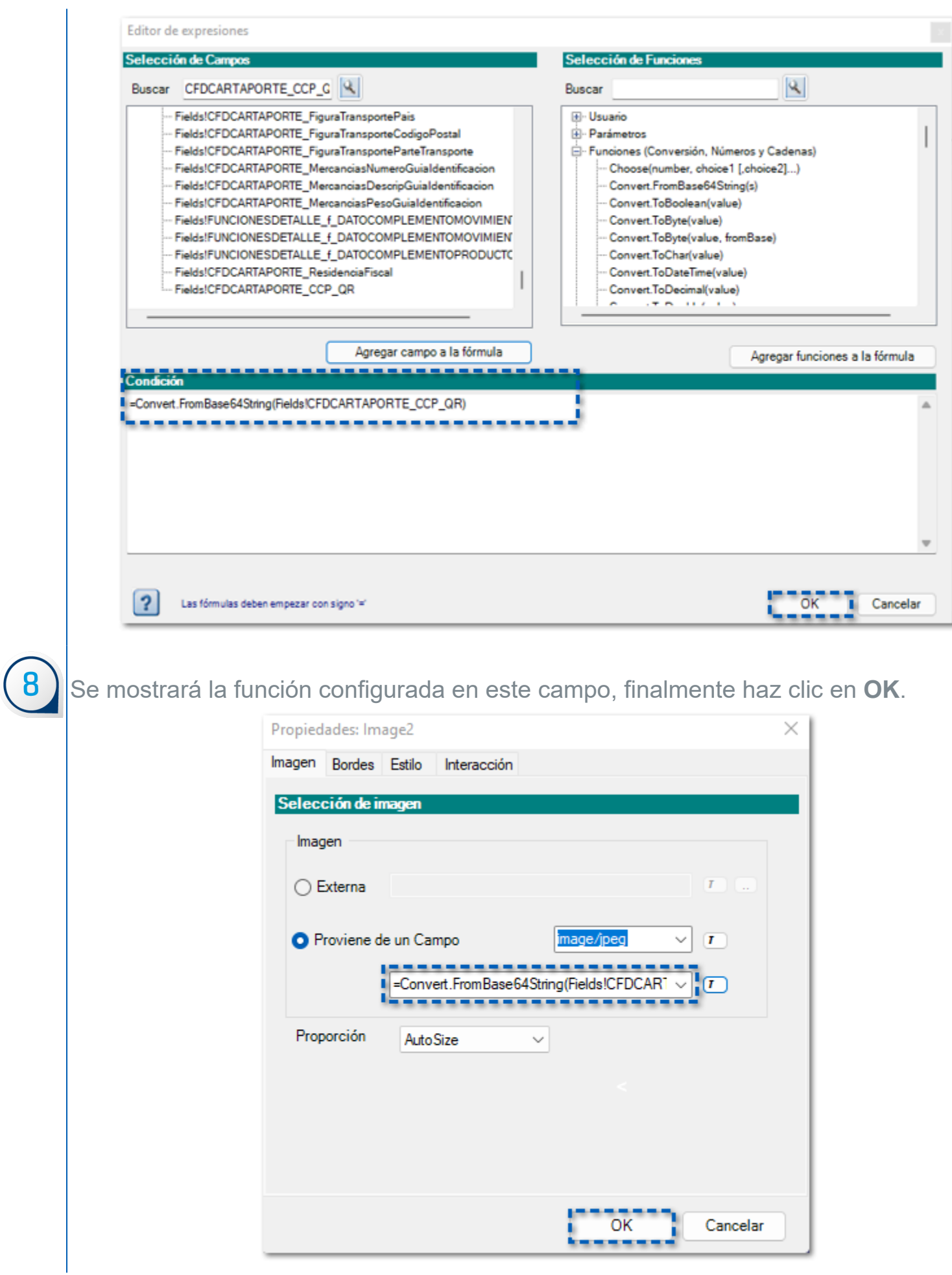

La etiqueta está configurada en tu formato:

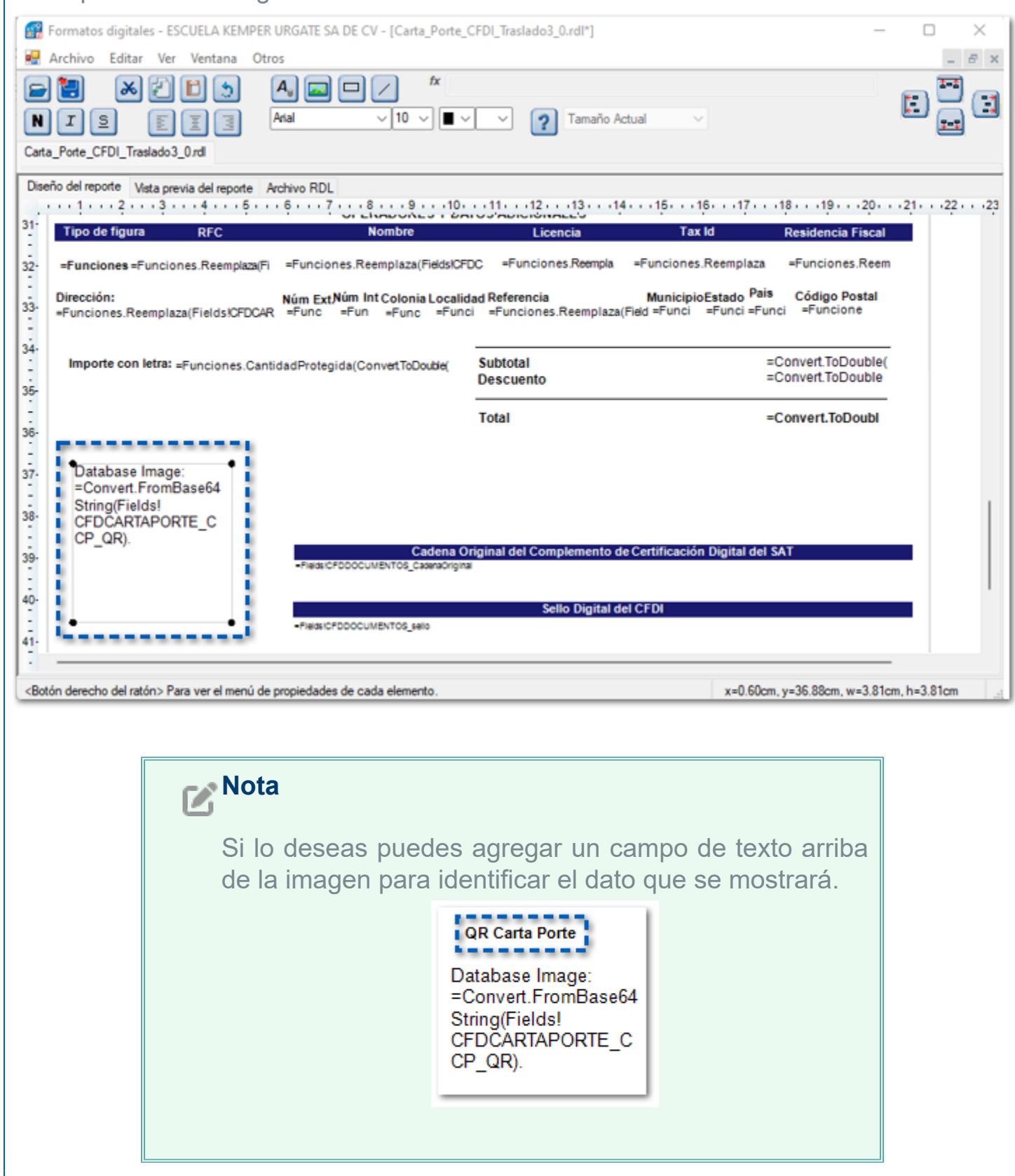

Guarda los cambios y cierra el Editor de Formatos Digitales**.**

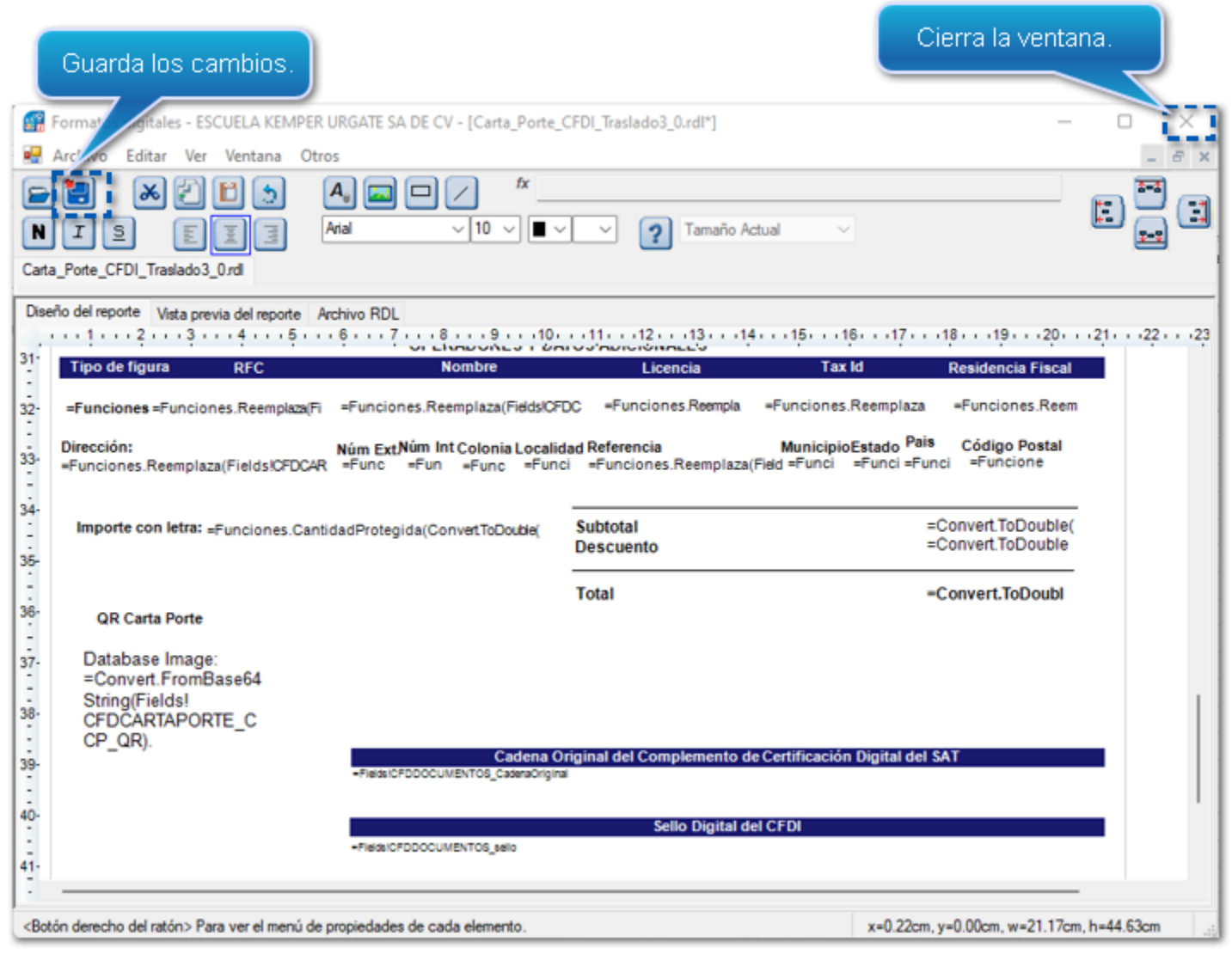

 $\overline{10}$ 

**¡Y listo!** Ahora al **entregar**, **enviar**, **imprimir** o mostrar la **vista preliminar** de los documentos emitidos que incluyan el **Complemento Carta Porte 3.0**, se mostrará el **QR** correspondiente.

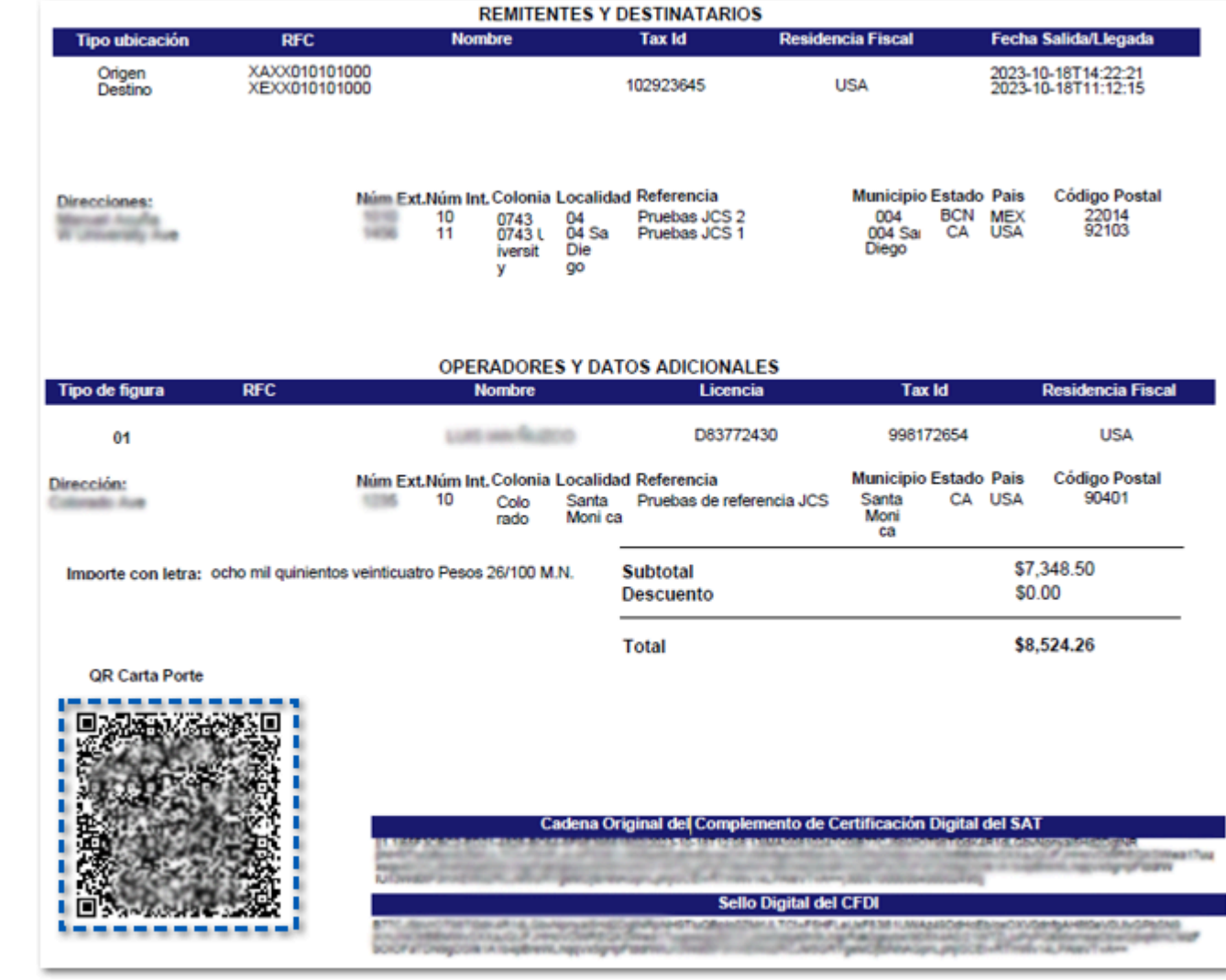

# Actualización del catálogo c\_ObjetoImp

C543636

### **Beneficio**

A partir de la versión 8.2.1 de **CONTPAQi® Herramientas complementarias** podrás emitir y cargar al ADD los XML con el nuevo valor del catálogo **c\_ObjetoIm**p **05 - Sí objeto del impuesto**, **IVA crédito PODEBI**; así como visualizarlo en la representación impresa de tus documentos.

Recuerda que, el catálogo ya contaba con cuatro valores previos a esta modificación:

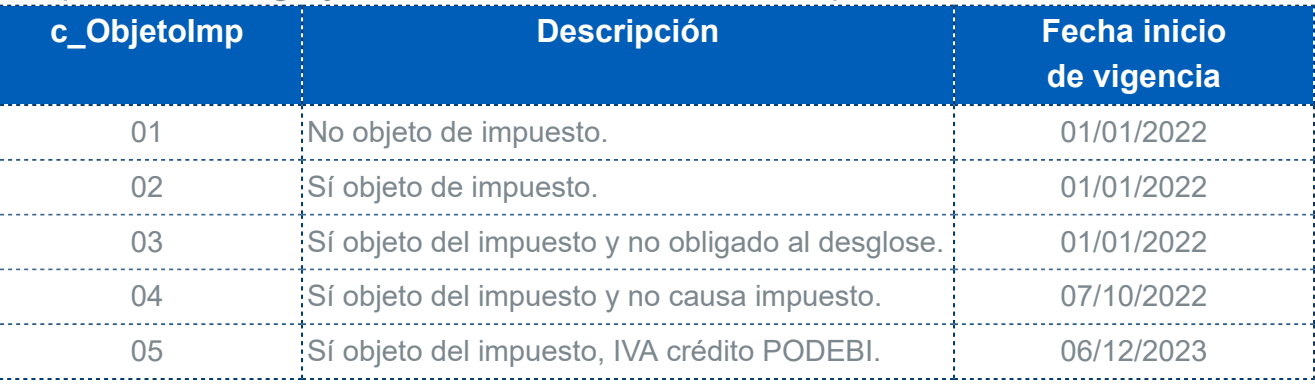

Las etiquetas que muestra este valor ya existen dentro del editor de formatos digitales en tabla CFD - Conceptos, y las podrás configurar en tus formatos si lo deseas.

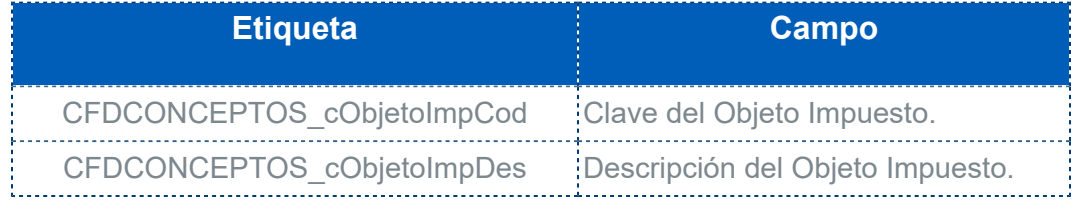

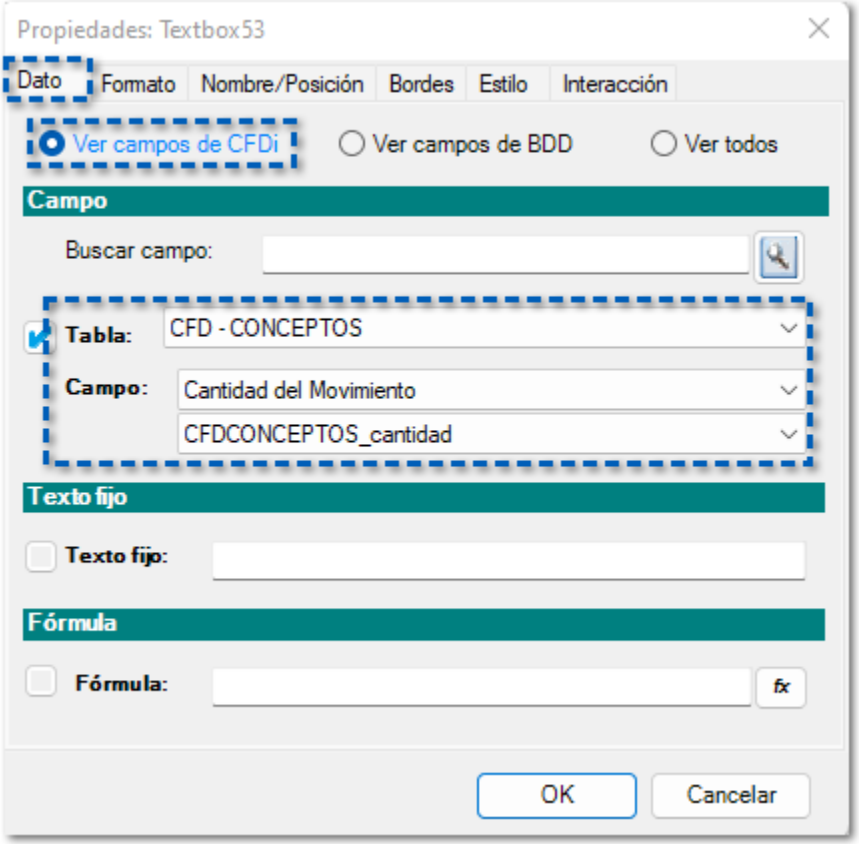

# Mejoras

# Impresión de Documentos

#### Folio D530659 - Ticket 2023110110000264

#### *Otros tickets relacionados...*

A partir de esta versión, al visualizar la Carta Finiquito se mostrarán los conceptos e importes del recibo para que puedas imprimir esta información desde tu sistema **CONTPAQi® Nóminas**.

ı

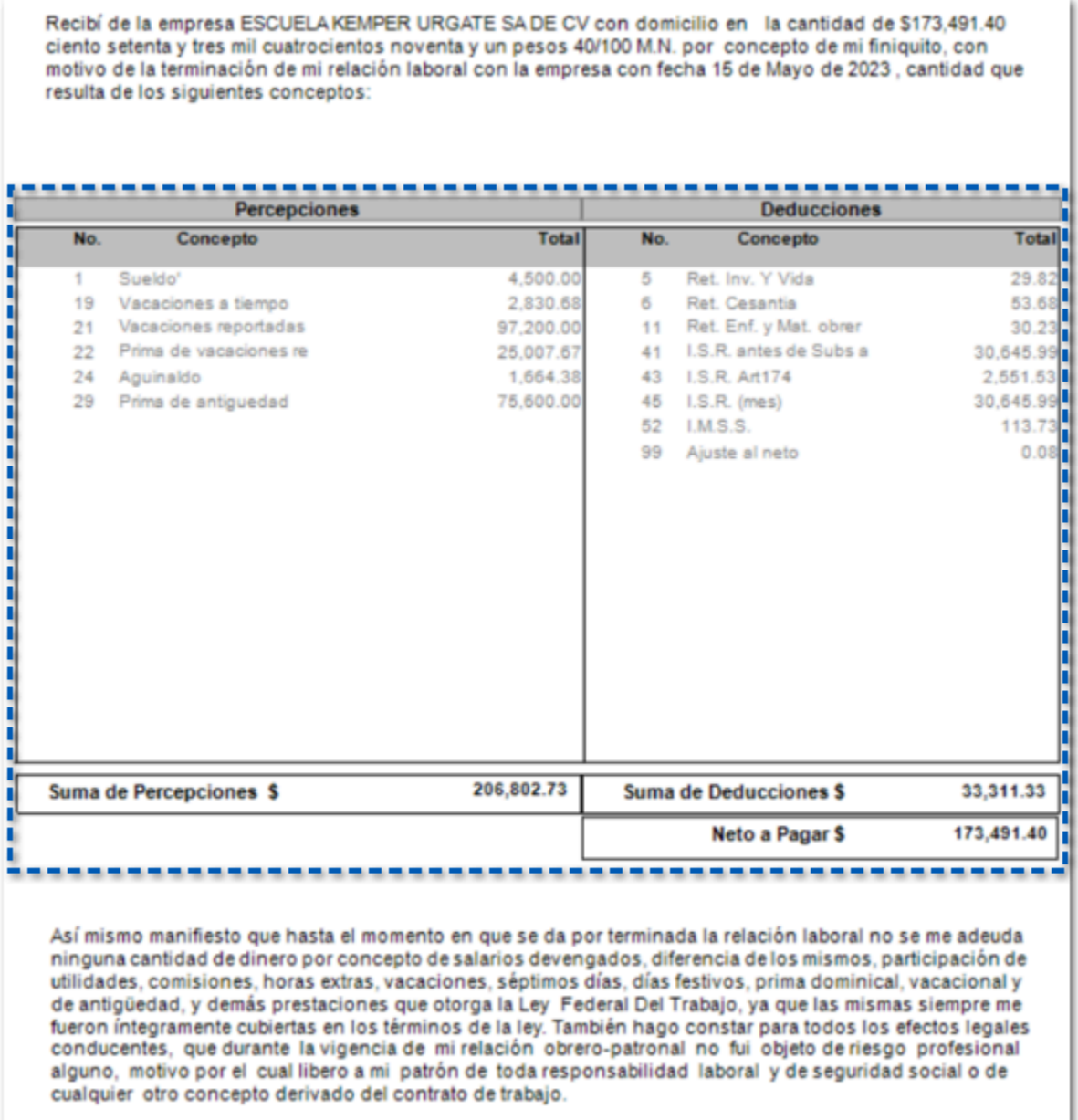

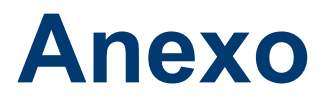

Otros tickets relacionados al folio **D530659**:

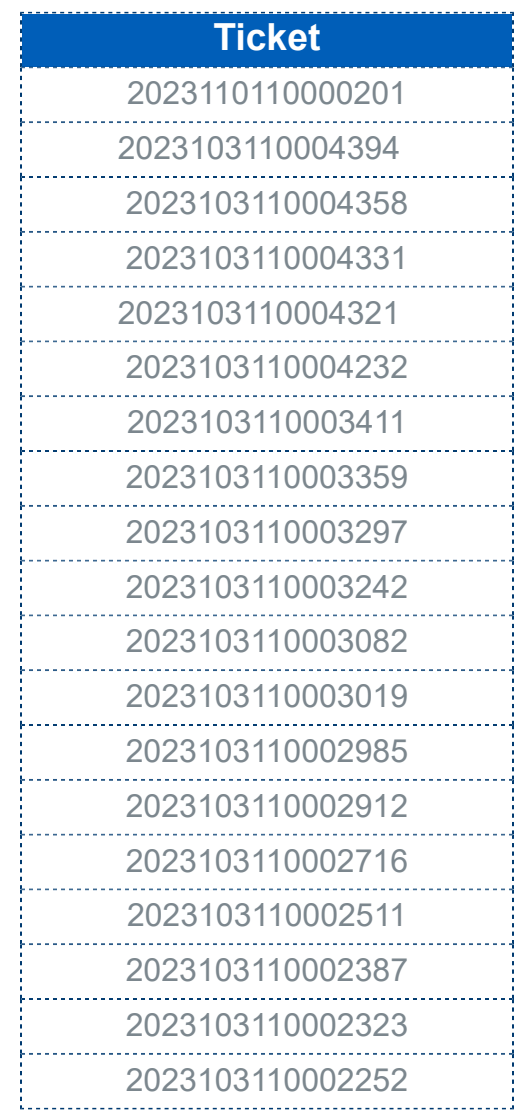

# **Evalúa este documento**

IC Raúl Cuitlahuac Velasco González

L.I. Patricia Islas López

*Líder de producto*

**CONTPAQi® Herramientas complementarias** Generación de Conocimiento

Evalúa la documentación [haz clic aquí](https://evaluacion-contenidos.contpaqi.com/documentos/carta-tecnica/componentes/07).